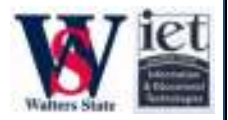

# **SMART CLASSROOM REFERENCE GUIDE**

## Using the Projector

- 1. Tap **'Press Here to Begin'** on the Crestron Touch Panel.
- 2. Next screen will ask '*Do you wish to use the projector?*' Tap **'Yes'**.
- 3. Select the source (Computer, DVD/VCR, Doc. Cam) from the buttons on the left.

## **ADJUSTING VOLUME**

- 1. Tap **'Volume'** button located at the bottom of the Touch Panel.
- 2. The volume controls will appear on the right side. Adjust as desired.

#### USING A LAPTOP

- 1. Connect the cable labeled **Laptop Display** (located on the podium) to Laptop.
- 2. If sound is needed: Insert **Laptop Audio** cable into Laptop's headphone jack.
- 3. On the Touch Panel: Tap **'Computer'** from the source menu.
- 4. Tap **'Laptop'** from the menu that will appear on the right.

#### CONNECTING TO WIRELESS

- 1. Using Laptop: Right click on the wireless network icon in the taskbar and choose "**View Available Wireless Networks**"
- 2. On the "Wireless Network Connection" page choose "**airnet**" and click "**connect**".
- 3. If it does not connect right away click remove the "airnet" configuration by:
	- a. Click on "**Change advanced settings**" under the "Related Tasks" tool pane on the left hand side. b. Highlight the "**airnet**" network in "Preferred networks" section and click on the "**Remove**" button.
	- c. Click "OK" and try connecting again.
- 4. When connected, open **Internet Explorer**. It should give you a warning concerning a problem with the security certificate. This is normal. Click on "**Continue to this website**"
- 5. The next page is the wireless log in page. Enter the log-in information.

## TURNING OFF SYSTEM

- 1. Tap **'End Session'** in the lower right corner of the Touch Panel.
- 2. Next screen will ask 'Are you sure?' Tape **'Yes'.**